## 学位論文公開発表会聴講方法 (CiscoWebex) について

### <準備>

公開発表会に CiscoWebex を使用する場合の手順です.事前のダウンロードは不要です.

### <注意事項>

# ・講演を録音,録画(PC 画面のカメラでの撮影を含む)しないでください.また,CiscoWebex 画面のスクリーンショットでの保存も禁止します.

・公開発表会への参加にあたり,発表内容に関しては秘密を保持する義務があります(学外 にてその内容を明かすことのないようにすること).公開発表会参加の事前申し込みをした ことを持って、これに同意したものと見なします.

### <公開発表会への参加方法>

※下記参加方法は,アプリをダウンロードしておらず,アカウントを作成していない方向け の説明となります.

1.聴講したい専攻の公開発表会プログラムに記載された連絡先にメールで事前申し込みを してください.申し込みのメールには件名に「公開発表会聴講希望」、氏名(フルネーム), 所属,メールアドレスを記載してください.

2.発表会当日は,事前に返信された公開発表会の招待メールを開き,「WEBEX ミーティン グに参加」をクリックする.

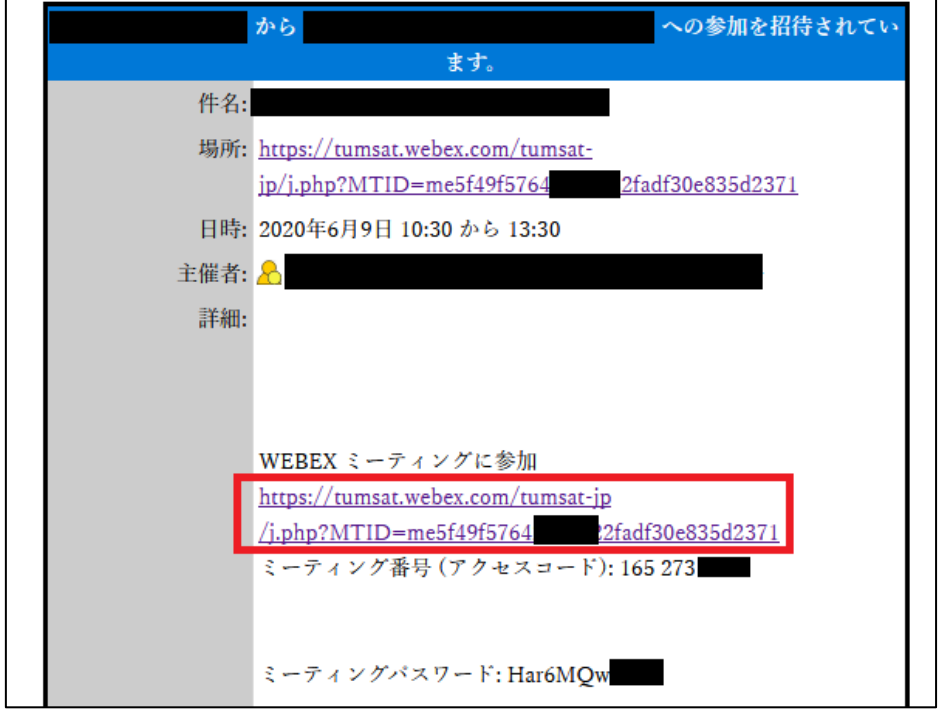

3.下記画面が表示されたら,「ブラウザから参加」をクリックする.

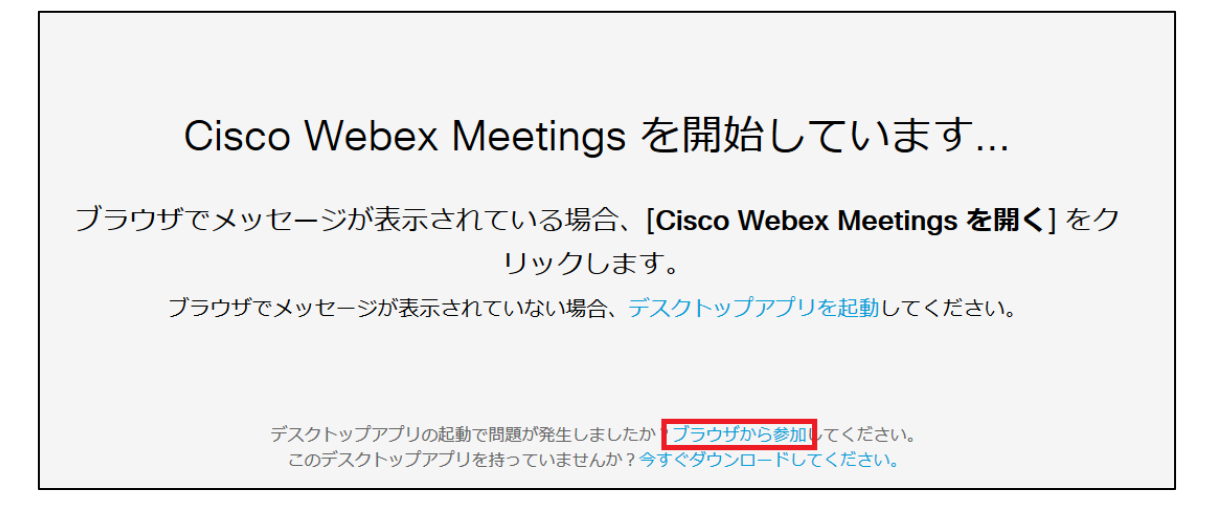

4.氏名(フルネーム,所属:所属専攻,学年など)及びメールアドレスを入力し、「次へ」 をクリックする.

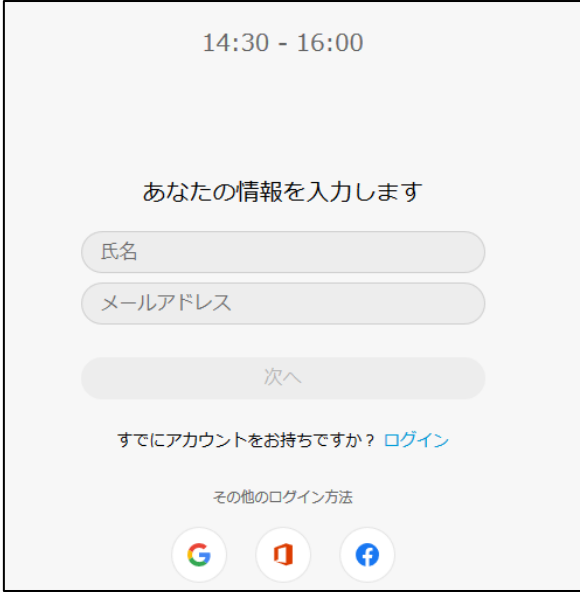

4.講演中の雑音を防ぐため,CiscoWebex ミーティングに入った直後は「ミュート」,「ビ デオの停止」になっているか(マイクとビデオが赤くなっているか)を確認してください.

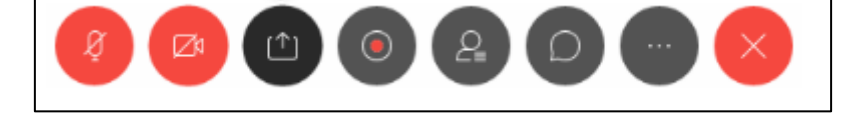

### <講演の聴講・質疑応答>

1.講演開始時間になりましたら,最初に座長(司会者)による説明後,プログラムの順に 従って,各講演者のスライドが共有され発表が始まります.聴講者はスライドを操作するこ とはできません.講演が終わるまでご発表を聴講してください.

※画面に「レコーディング」ボタンがありますが、許可されません.

2.各講演の終了後,質疑応答の時間となります.質問をする場合は座長にアピールするた めに,"手を挙げる(挙手)"ボタンを押すか,マイクの絵が描かれたボタンを押して"ミュ ート"を解除し、座長に発言を求めてください.

"手を挙げる(挙手)"ボタンは画面上にある"参加者"ボタンを押していただくと出てくる画 面に現れます(上記の図の青線内).

3.座長に指名されたら,マイクの絵が描かれた"ミュート解除"ボタンを押してマイクミュ ートを解除し、質問してください.

4.質問が終了したら,"ミュート"ボタンを押して,マイクをミュートにしてください.

#### <セッションからの退出>

1. 現在のセッションから退出する際には、右端の退出ボタンを押してください.

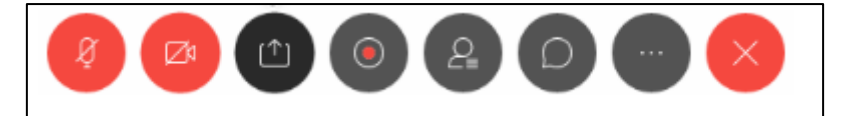

2.一度退室した後,再度入室する場合は,<公開発表会への参加方法>以降の操作を再度 行う必要があります.